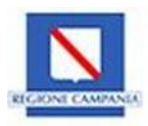

### **REGIONE CAMPANIA**

## **POR CAMPANIA FSE 2014/2020- Asse II Obiettivo Specifico 7 - Azione 9.2.1. AVVISO PUBBLICO Voucher per la partecipazione ai Percorsi Formativi Accessibili - Catalogo P.F.A. (DGR n. 80 del 22/02/2022)**

# **MANUALE UTENTE PER LA GESTIONE DELLA DOMANDA**

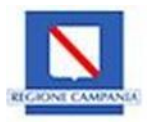

# **Sommario**

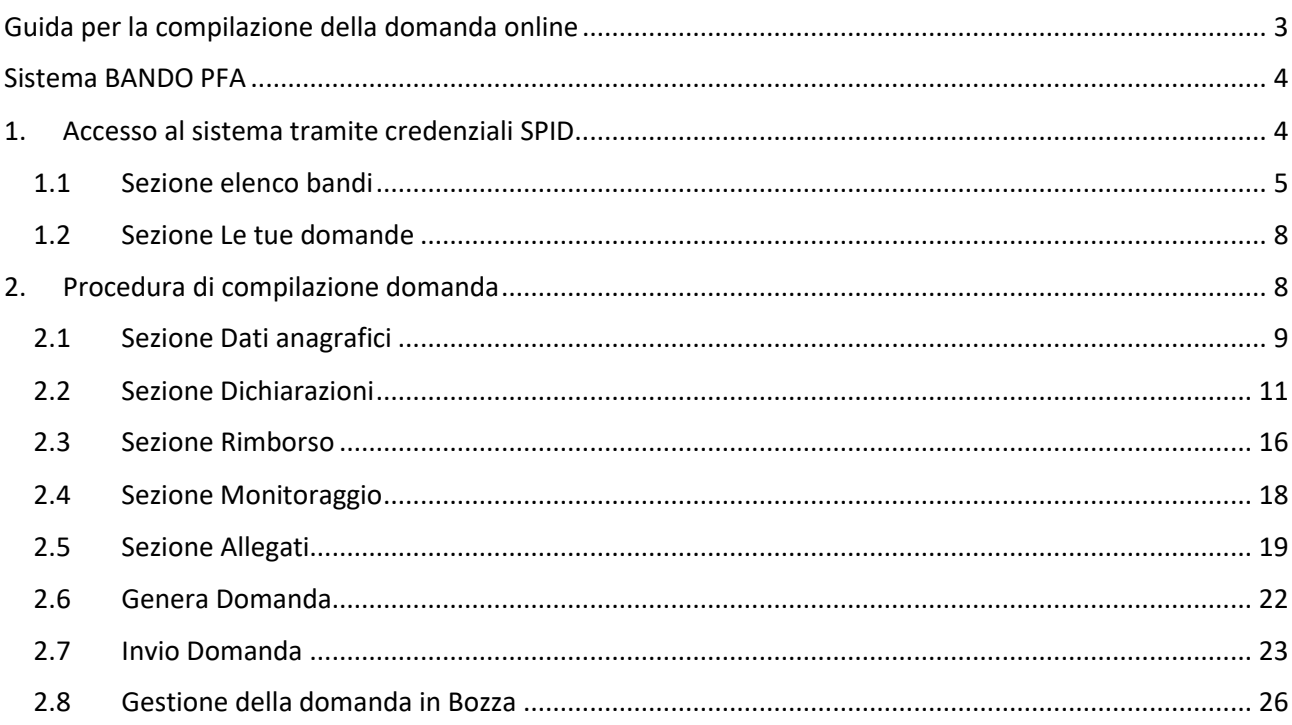

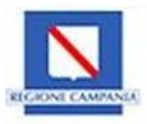

# <span id="page-2-0"></span>**Guida per la compilazione della domanda online**

#### **Si ricorda che la procedura online di inserimento ed invio della domanda di partecipazione al concorso è l'unica modalità consentita per partecipare al BANDO PFA**

Al fine di amministrare il BANDO PFA, la Regione Campania si è dotata di un nuovo portale online per la gestione del bando per. l'erogazione di Voucher per la partecipazione ai Percorsi Formativi Accessibili - Catalogo P.F.A.

Il sistema ha l'obiettivo di raccogliere e gestire i dati dei soggetti proponenti attraverso l'iniziale registrazione al portale e la successiva creazione e trasmissione della domanda di partecipazione al bando pubblicato dall'amministrazione regionale.

L'invio della domanda di partecipazione sarà possibile esclusivamente tramite la piattaforma regionale a partire dalle ore 9,00 del 29 marzo 2022 ed entro e non oltre le ore 17,00 del 2 maggio 2022, salvo proroghe.

#### **La domanda, tassativamente compilata on-line dal richiedente in ciascuna delle parti di cui si compone, dovrà essere inviata solo con procedura telematica.**

**.** La domanda dovrà essere corredata dalla seguente documentazione:

- Domanda di partecipazione generata dal sistema
- Copia della certificazione medica attestante la condizione di disabilità;
- Certificazione ISEE in corso di validità;
- Copia leggibile del documento di identità, in corso di validità;
- Permesso di soggiorno per i cittadini non comunitari;

Tutti i documenti allegati devono essere in formato pdf e sottoscritti con firma autografa, in forma estesa e leggibile, e non soggetta ad autenticazione, da parte del richiedente o del tutore. **Si ricorda che, una volta inviata, la domanda non potrà più essere modificata.**

La data di presentazione è certificata dal sistema informatico attraverso la generazione di una ricevuta che il sistema produce a seguito della trasmissione della domanda, in cui sono indicate orario e data di trasmissione, e dalla stampa della domanda contente i dati inseriti dall'utente nel sistema.

Allo scadere del termine utile per la presentazione, il sistema informatico non permetterà più l'invio mentre, per le domande trasmesse, consentirà la sola visualizzazione.

Per ogni comunicazione o richiesta di supporto, il richiedente dovrà utilizzare il seguente indirizzo di posta certificata [voucherpfa@pec.regione.campania.it.](mailto:voucherpfa@pec.regione.campania.it)

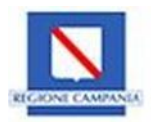

# <span id="page-3-0"></span>**Sistema BANDO PFA**

BANDO PFA (**https://bandopfa.regione.campania.it)** è il portale con il quale la Regione Campania intende gestire l'avviso pubblico per l'erogazione di voucher per la partecipazione ai Percorsi Formativi Accessibili - Catalogo P.F.A

Il sistema raccoglie e gestisce i dati dei soggetti richiedenti registrati al portale, la creazione e la trasmissione della domanda di partecipazione.

# <span id="page-3-1"></span>**1. Accesso al sistema tramite credenziali SPID**

Per accedere al sistema dalla pagina di homepage https://bandopfa.regione.campania.it/ è necessario cliccare il tasto **Accedi.**

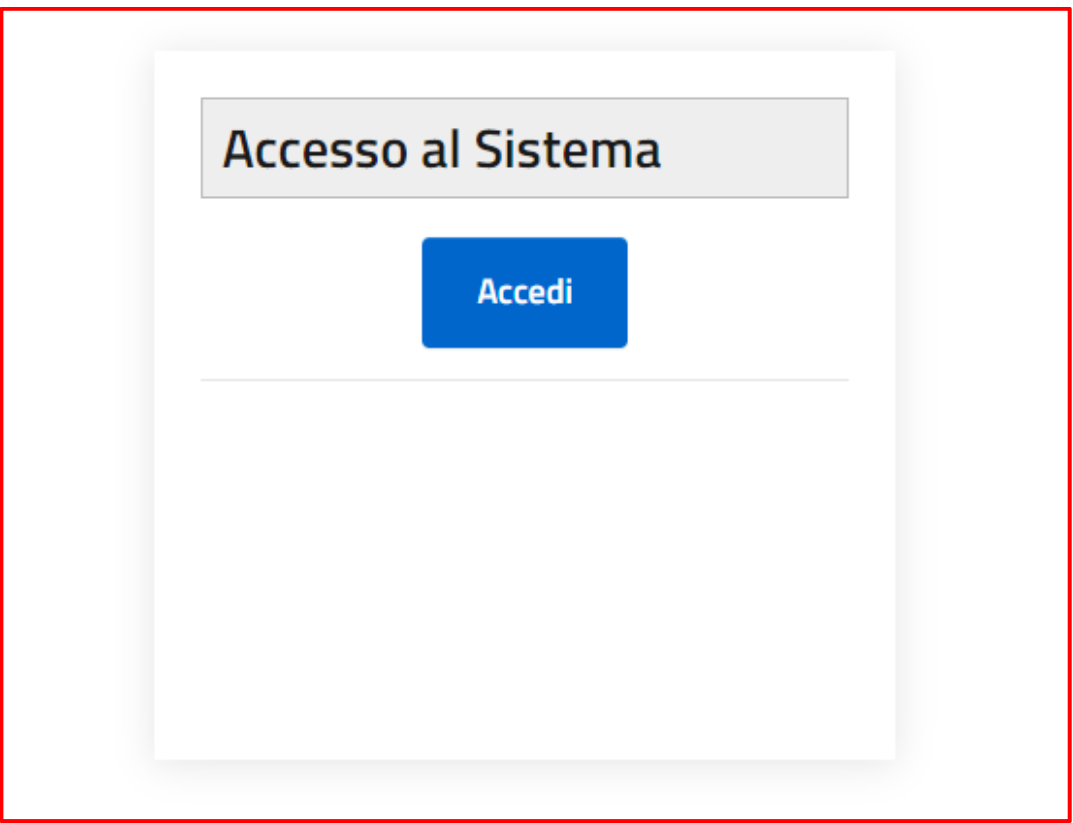

*Figura1 –Home page*

Una volta cliccato il tasto accedi, il sistema mostra una nuova pagina di accesso al sistema, in cui l'utente dovrà cliccare il tasto **Entra con Spid:**

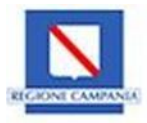

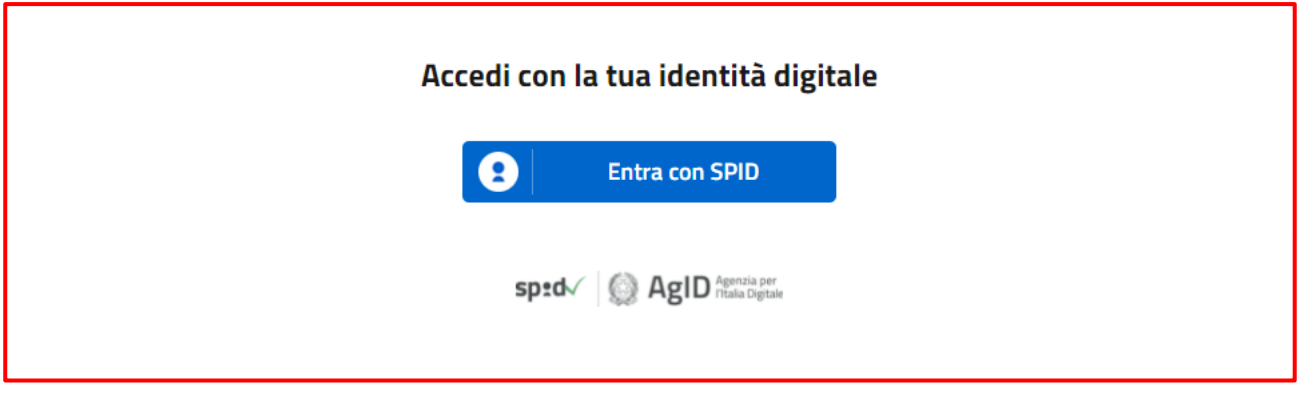

*Figura 2- Entra con Spid*

Dopo aver cliccato il tasto, il sistema restituisce una nuova pagina in cui l'utente dovrà selezionare il fornitore dell'identità digitale per completare l'accesso al sistema.

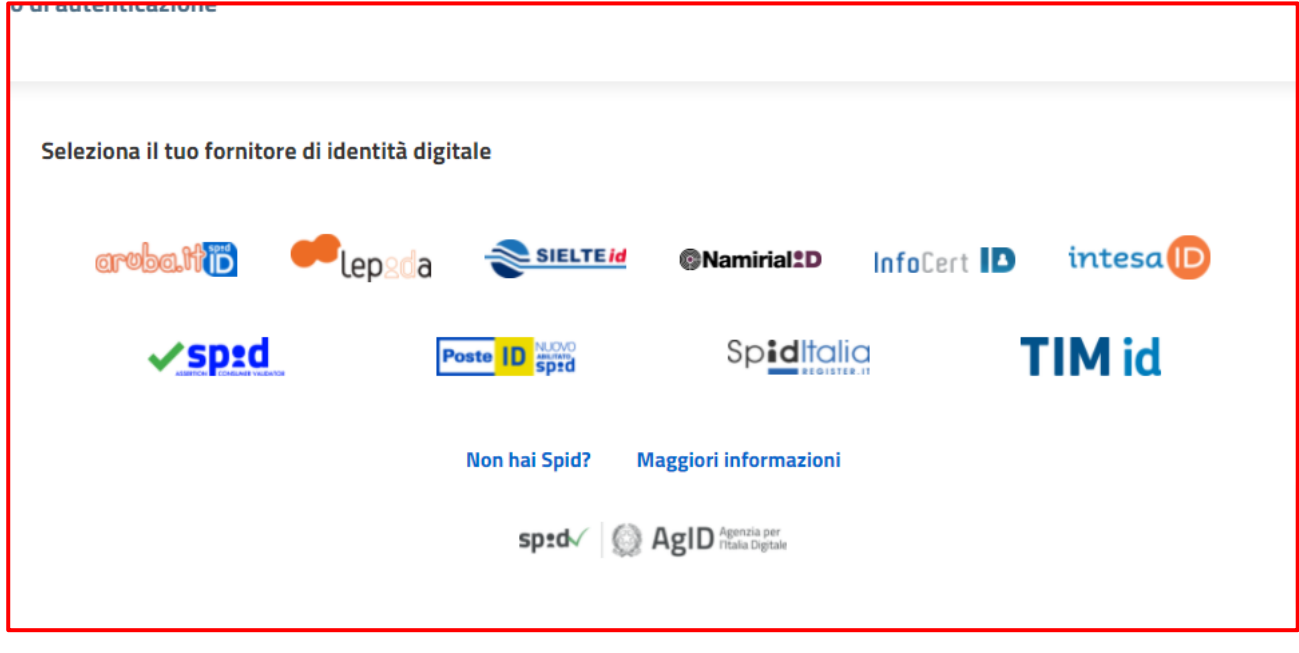

*Figura3- Fornitori identità digitale*

Una volta selezionato il fornitore tra quelli presenti, l'utente potrà inserire le proprie credenziali SPID e accedere al sistema, dove potrà visualizzare le sezioni **Elenco Bandi** e **Le tue Domande**.

#### <span id="page-4-0"></span>**1.1 Sezione elenco bandi**

La schermata iniziale del modulo **Elenco Bandi** presenta il Bando **Voucher per la partecipazione ai Percorsi Formativi Accessibili - Catalogo P.F.A** con le seguenti informazioni:

• il dettaglio delle tempistiche del bando (Periodo temporale in cui il bando è attivo, data e orario di trasmissione delle domande);

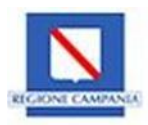

- l'apposito tasto **Inserisci domanda** per l'inserimento della domanda di partecipazione;
- il pulsante **Leggi di più** per la visualizzazione del dettaglio del bando ed eventuali allegati.

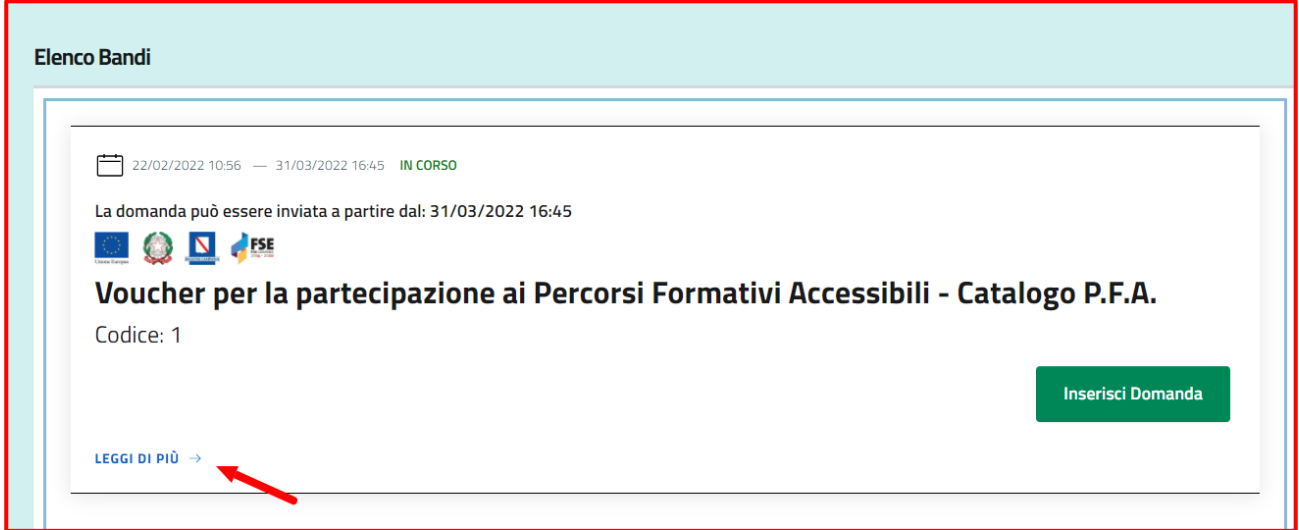

#### *Figura4-Elenco Bandi*

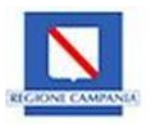

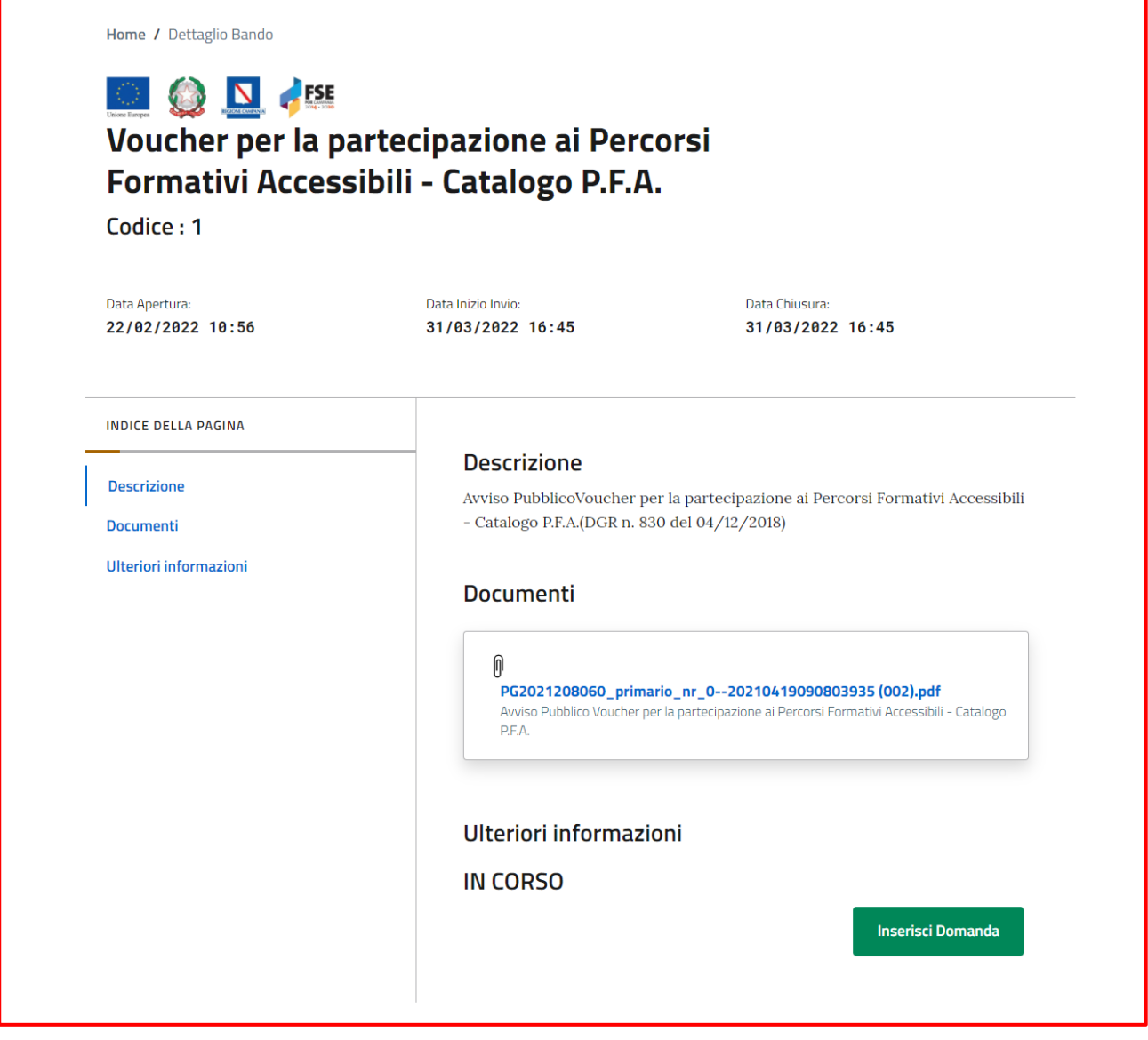

*Figura5-Dettaglio Bando*

In particolare, l'utente che partecipa al bando dovrà compilare la domanda utilizzando il tasto funzionale **"Crea Domanda"** posto in prossimità della sezione del bando.

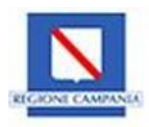

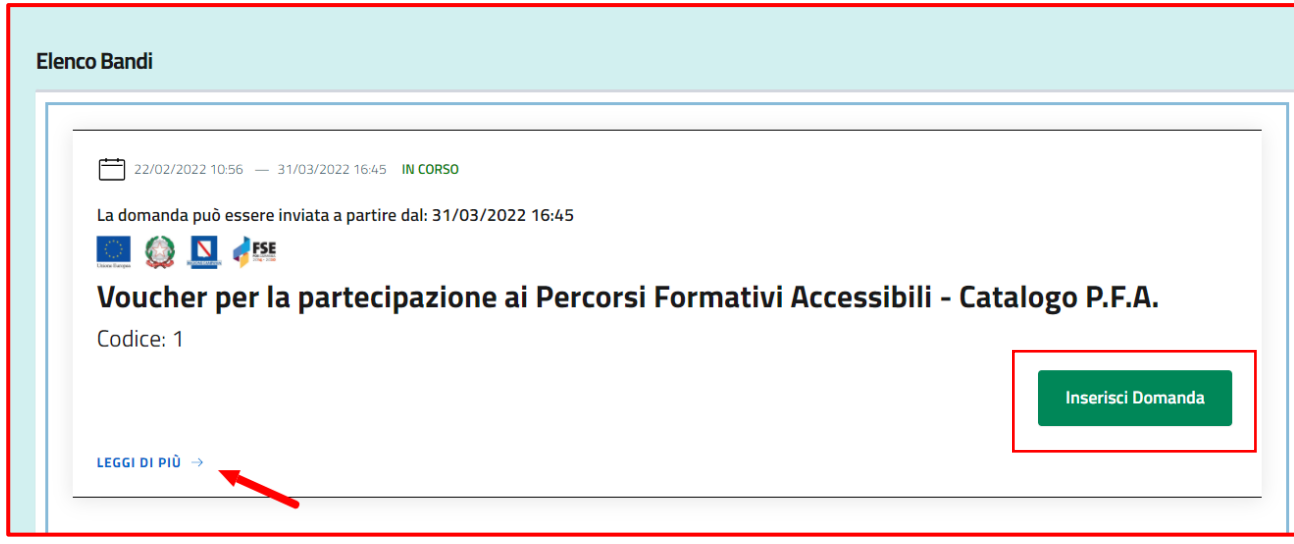

*Figura6-Tasto Crea domanda* 

### <span id="page-7-0"></span>**1.2 Sezione Le tue domande**

Il modulo **Le tue domande** consente all'utente la visualizzazione e la gestione della domanda di partecipazione registrata a sistema.

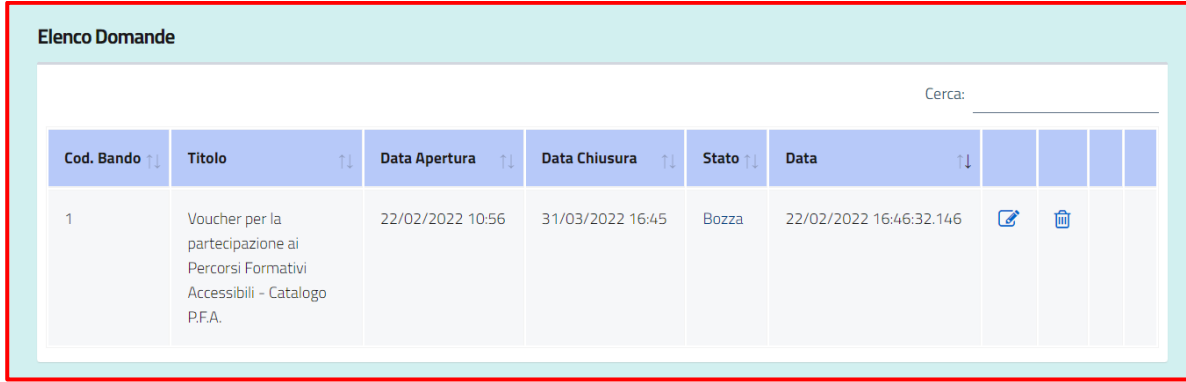

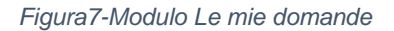

# <span id="page-7-1"></span>**2. Procedura di compilazione domanda**

Per inserire una nuova domanda l'utente proponente deve cliccare il pulsante "**Crea domanda**".

L'applicativo restituisce una maschera composta dai seguenti Tab da compilare:

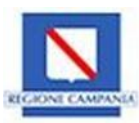

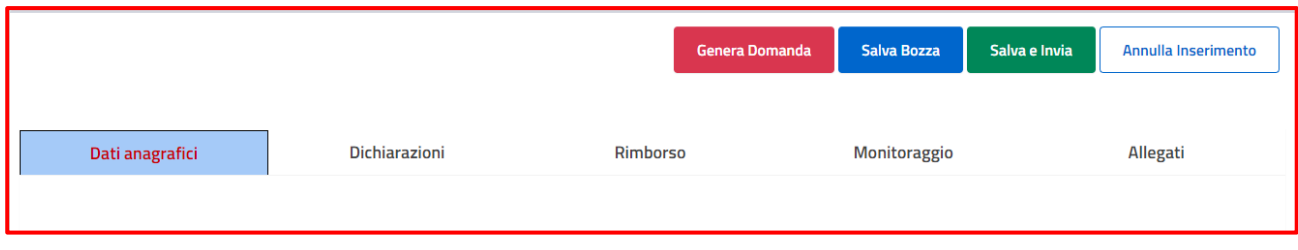

*Figura 8 – Sezioni della domanda*

Inoltre, sulla destra in alto sono presenti i pulsanti che consentono di eseguire le seguenti operazioni:

- **Genera Domanda:** consente di generare il PDF della domanda, una volta che sono stati compilati tutti i campi richiesti
- **Salva bozza:** consente di salvare la domanda anche se non sono stati compilati tutti i campi richiesti;
- **Salva ed invia:** consente di trasmettere la domanda solo se sono stati compilati i campi, allegata la domanda e tutta la documentazione prevista;
- **Annulla inserimento:** consente di annullare l'inserimento dei dati inseriti.

#### <span id="page-8-0"></span>**2.1 Sezione Dati anagrafici**

Nell'area "Dati Anagrafici" sono contenute le informazioni inserite in fase di accesso al sistema tramite credenziali SPID. Inoltre, in tale sezione sarà possibile aggiungere gli ulteriori campi richiesti.

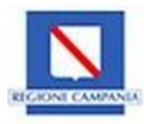

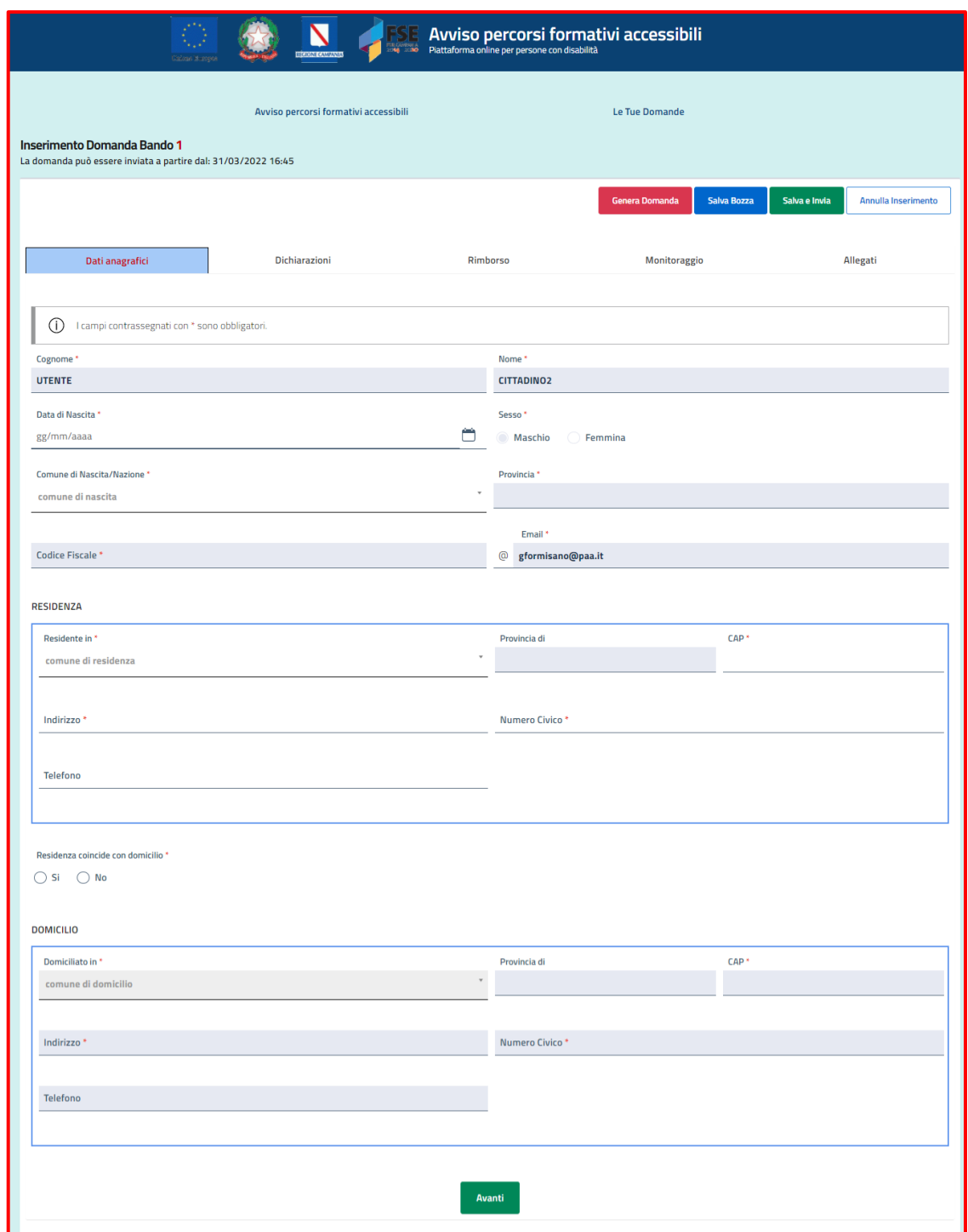

*Figura 9 – Dati anagrafici*

Di seguito, una tabella contente il dettaglio dei campi richiesti.

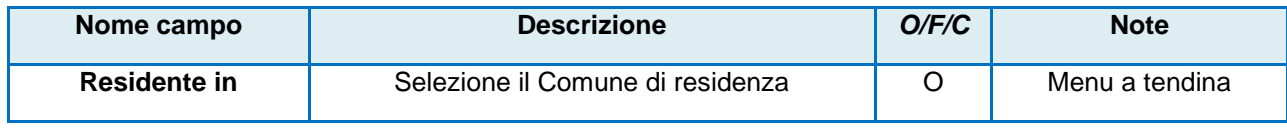

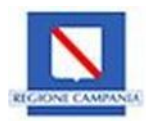

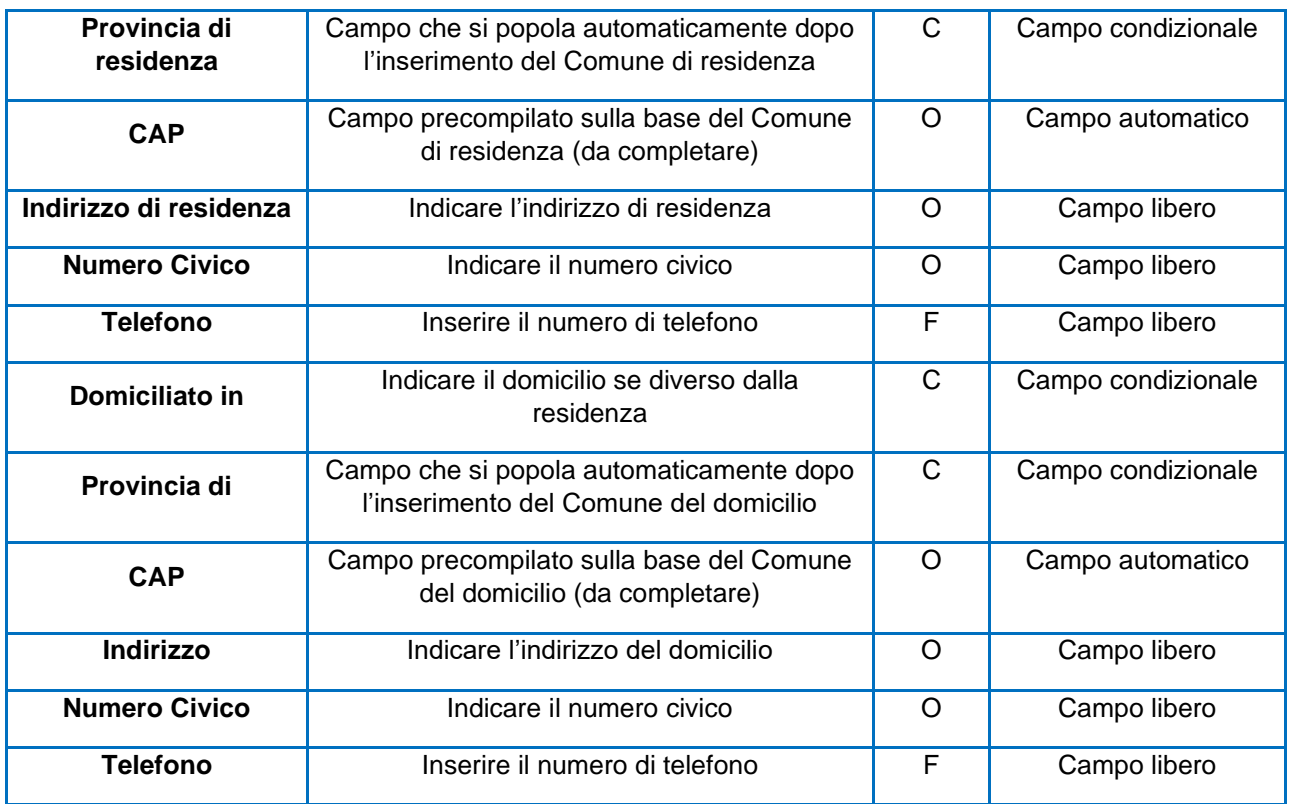

In seguito, per consolidare i dati inseriti l'utente deve cliccare il pulsante **Salva in Bozza**, altrimenti **Avanti** per continuare a compilare la domanda.

### <span id="page-10-0"></span>**2.2 Sezione Dichiarazioni**

Nell'area "Dichiarazioni" l'utente dovrà compilare i dati richiesti e apporre dei flag alle dichiarazioni:

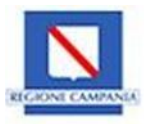

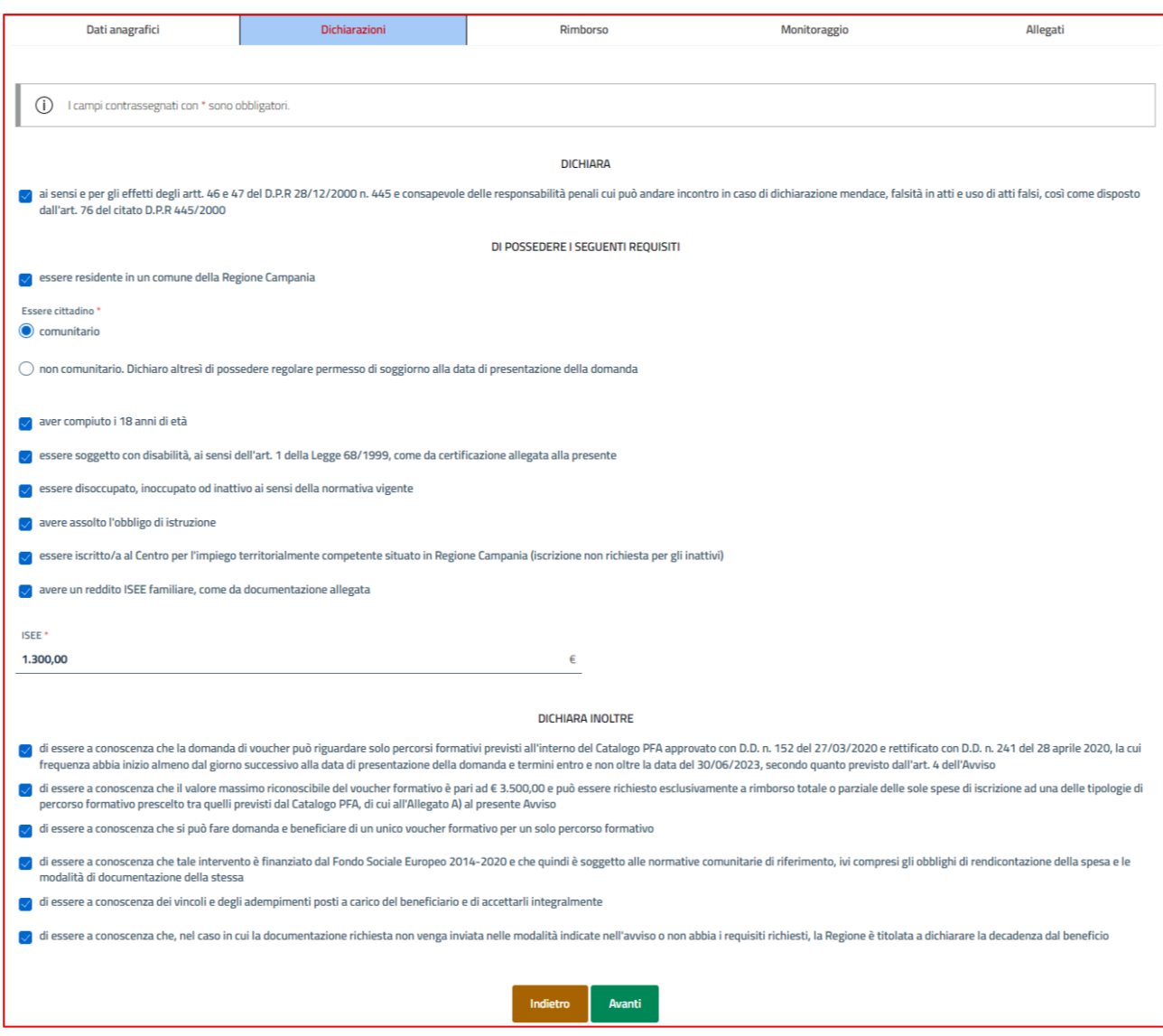

#### *Figura 10-Tab Dichiarazioni*

Di seguito, una tabella contente il dettaglio dei campi richiesti.

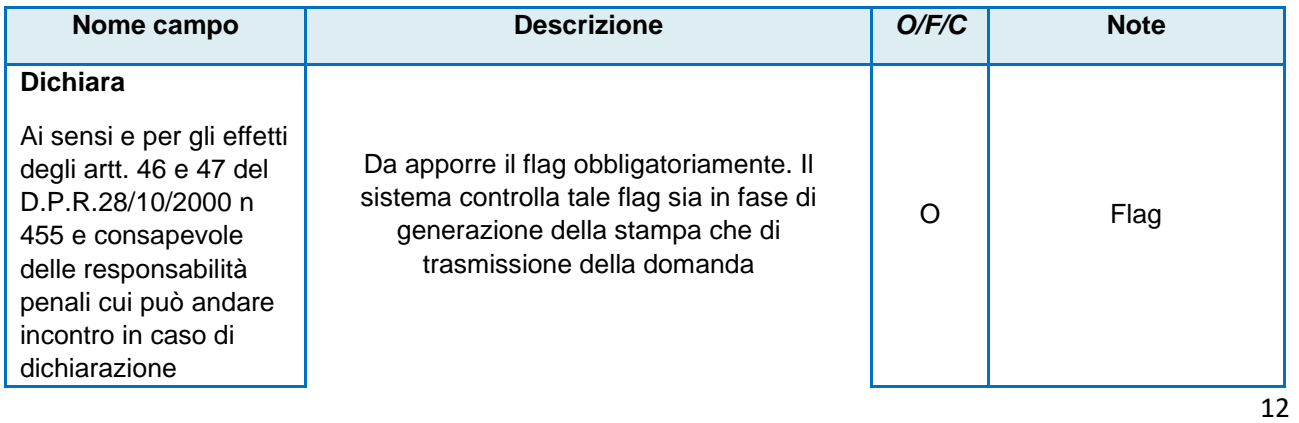

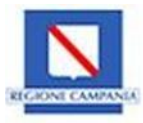

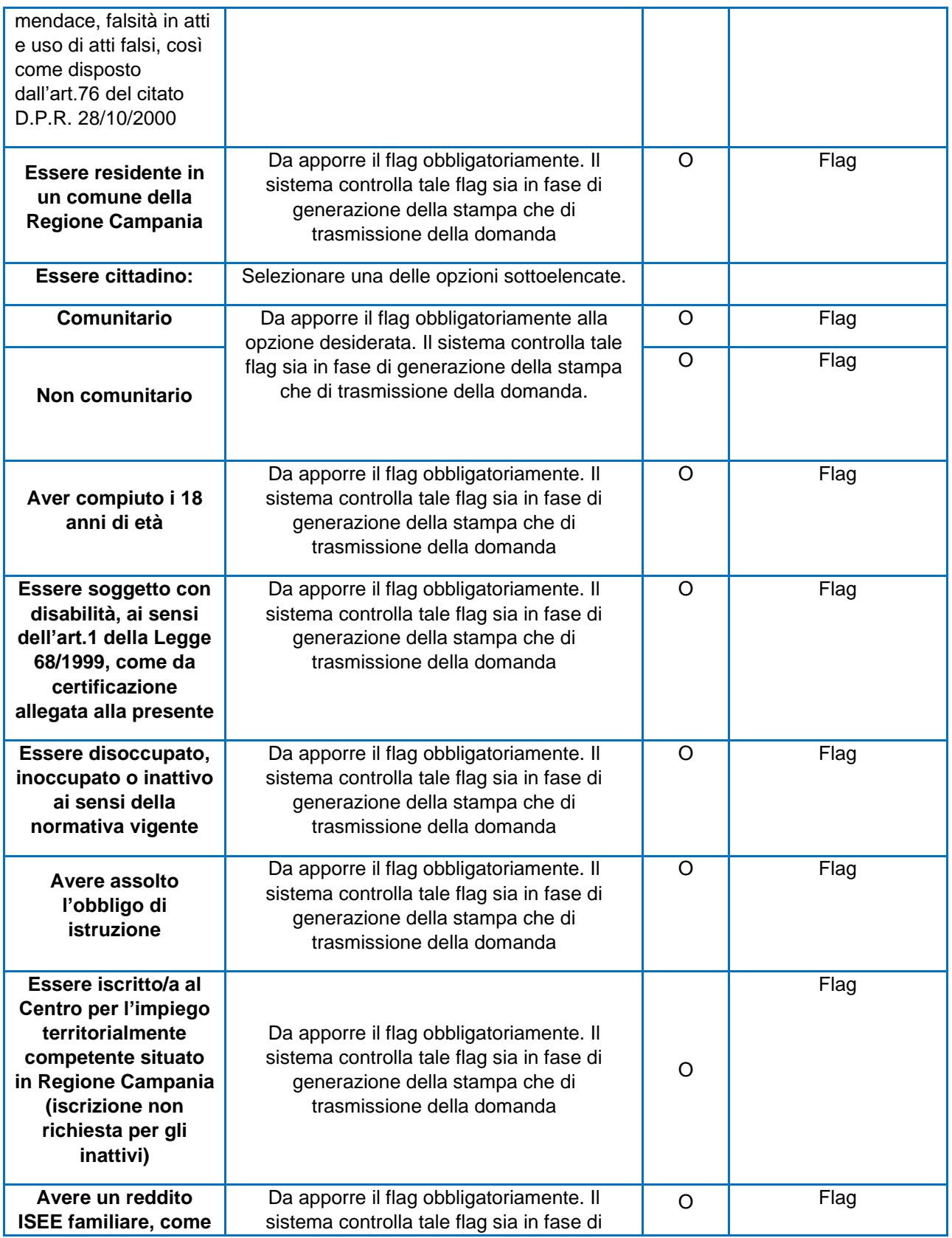

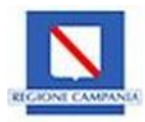

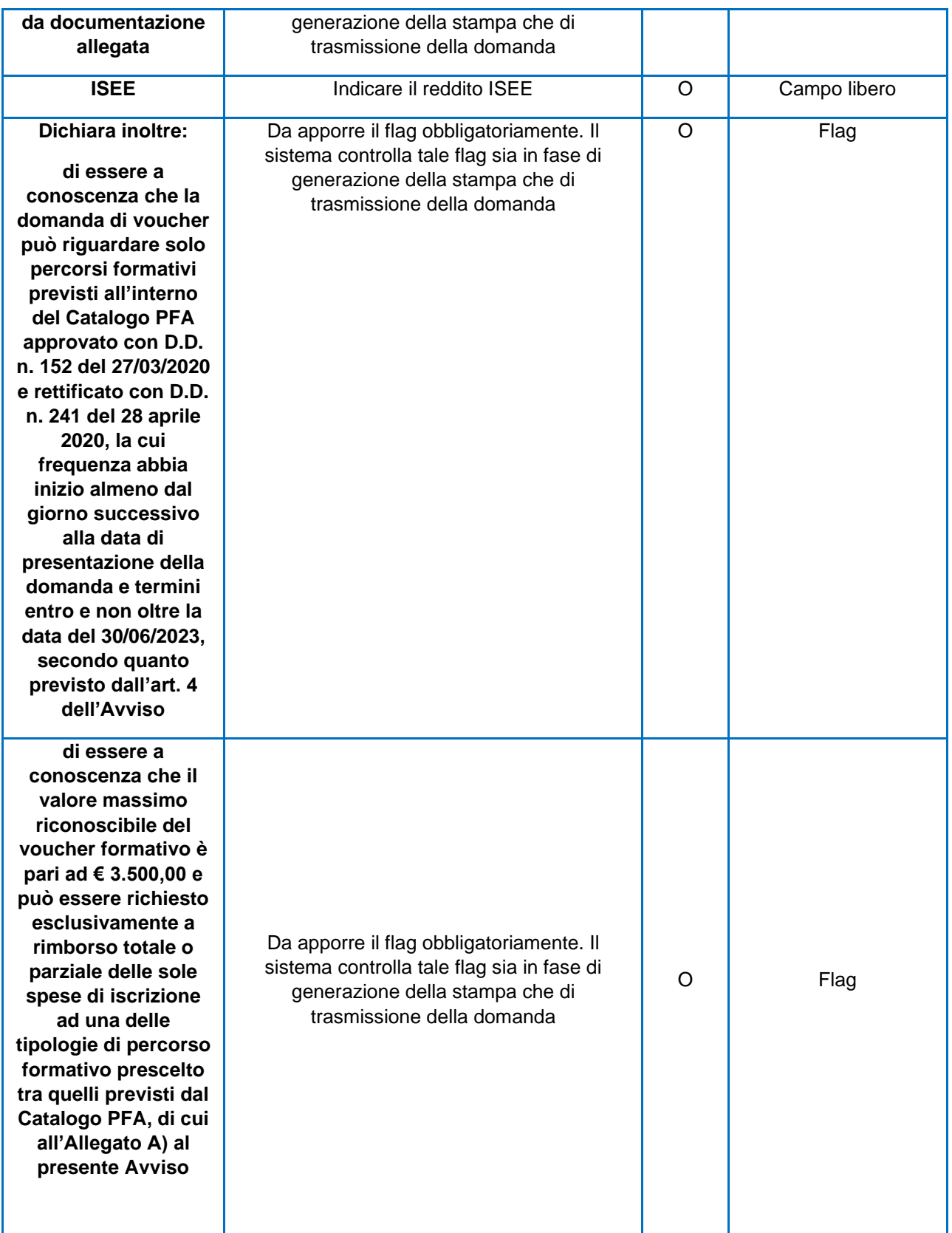

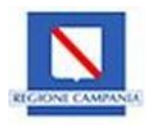

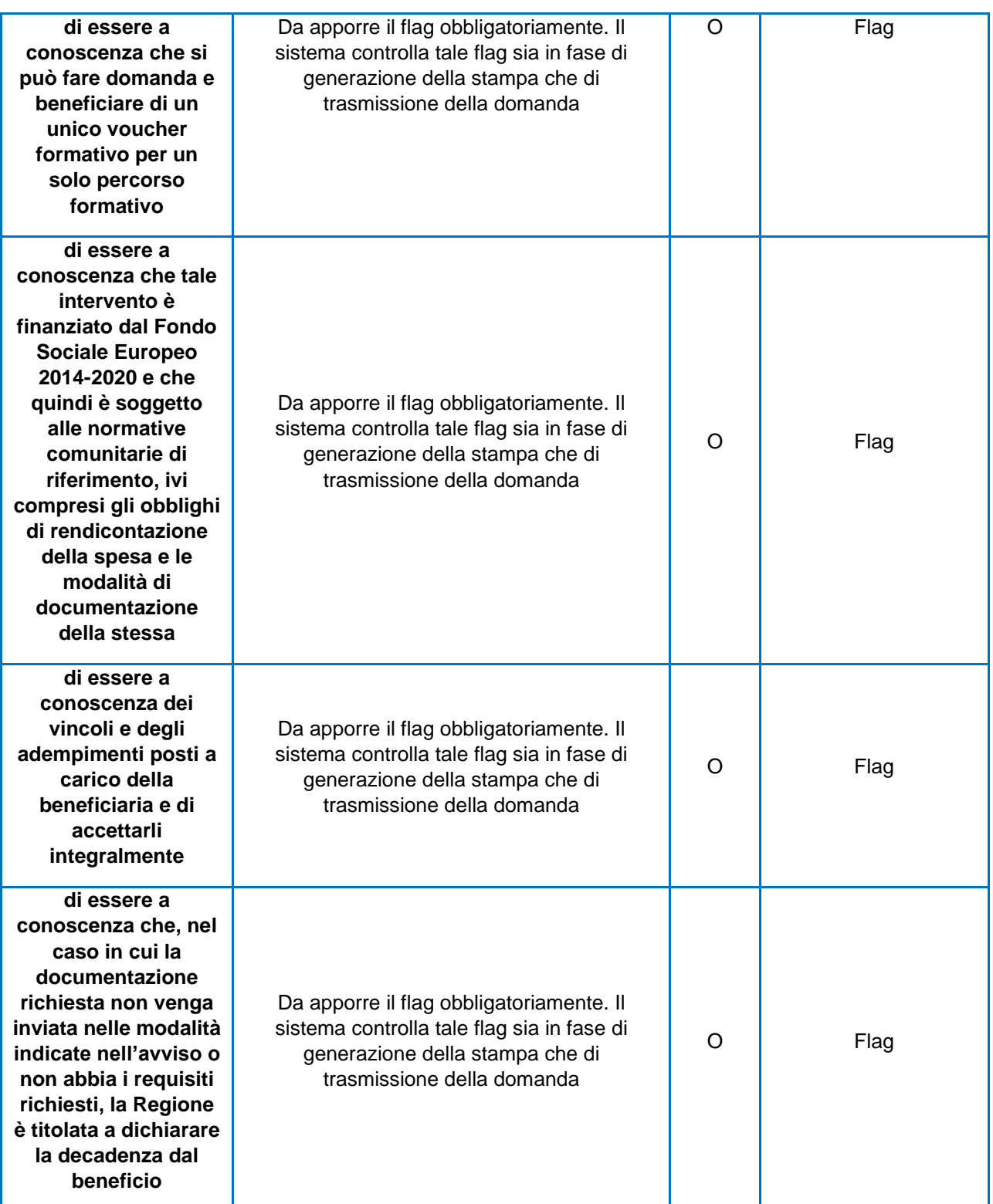

**ATTENZIONE: Nel caso in cui l'utente dichiari di essere un cittadino non comunitario, flaggando l'apposito campo della sezione Dichiarazioni, dovrà successivamente caricare il permesso di soggiorno nella sezione Allegati.**

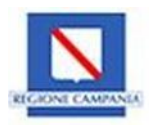

In seguito, per consolidare i dati inseriti l'utente deve cliccare il pulsante **Salva in Bozza**, altrimenti **Avanti** per continuare a compilare la domanda.

### <span id="page-15-0"></span>**2.3 Sezione Rimborso**

Nella sezione relativa al "Rimborso" l'utente dovrà compilare una serie di informazioni necessarie a ricevere l'erogazione del voucher.

In particolare, devono essere compilati i seguenti campi:

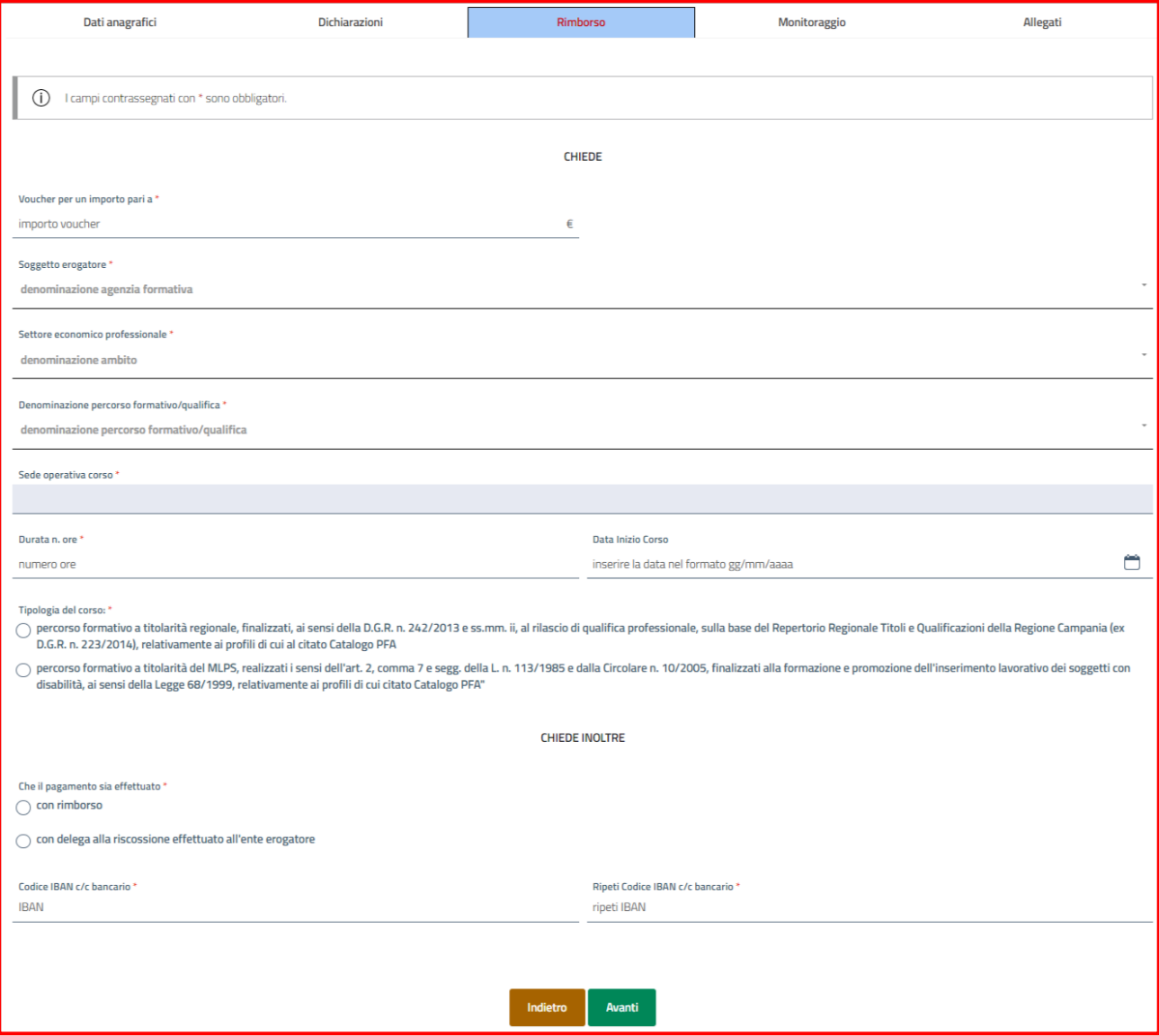

*Figura 11-Tab Rimborso*

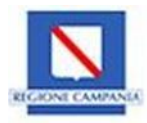

Di seguito, una tabella contente il dettaglio dei campi richiesti.

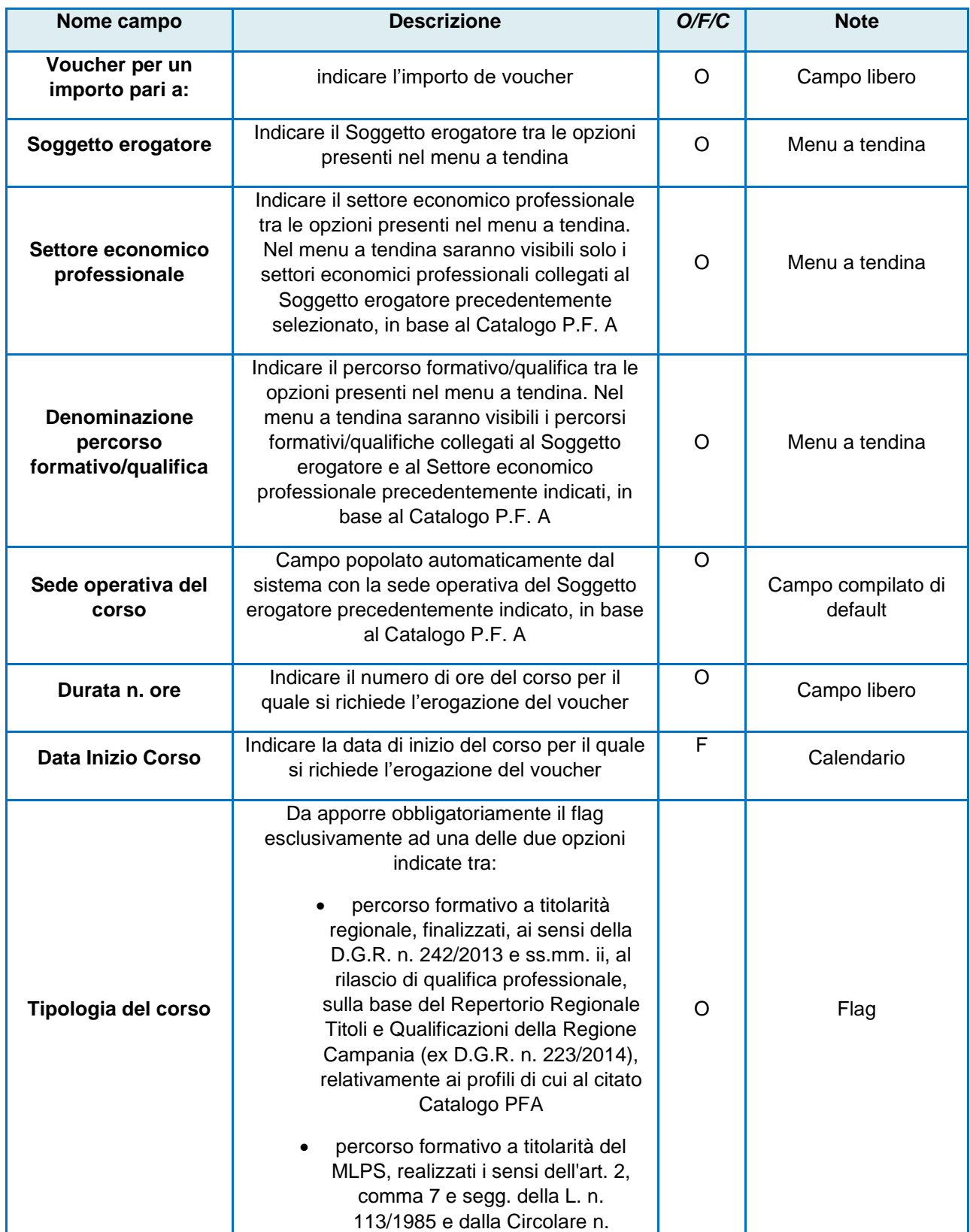

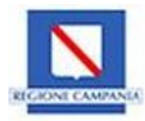

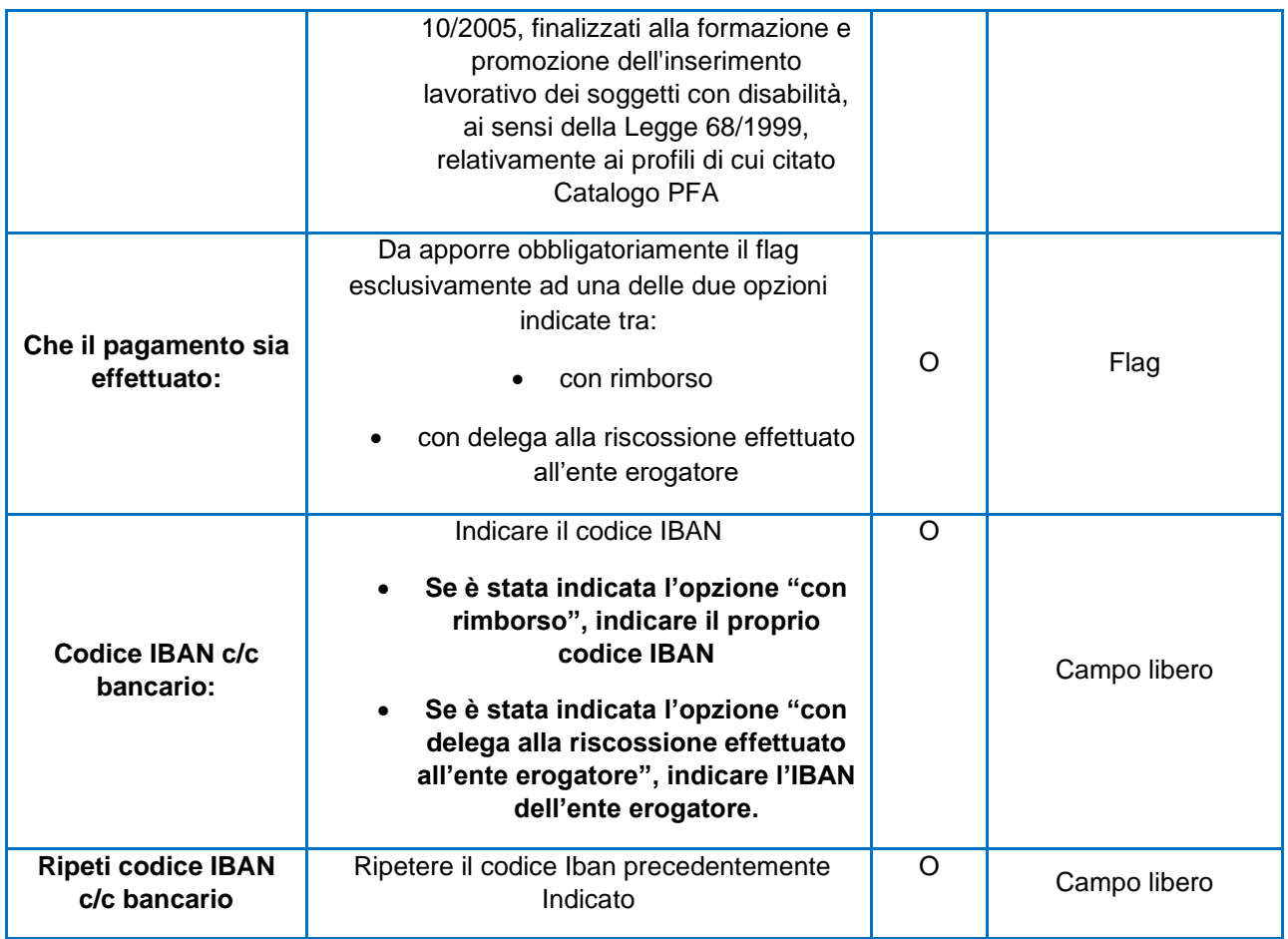

#### **ATTENZIONE: Il campo relativo all'importo può essere valorizzato solo con un importo minore o uguale a 3500 €**

# <span id="page-17-0"></span>**2.4 Sezione Monitoraggio**

Nell'area "Monitoraggio" l'utente proponente dovrà selezionare i seguenti dati:

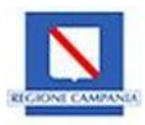

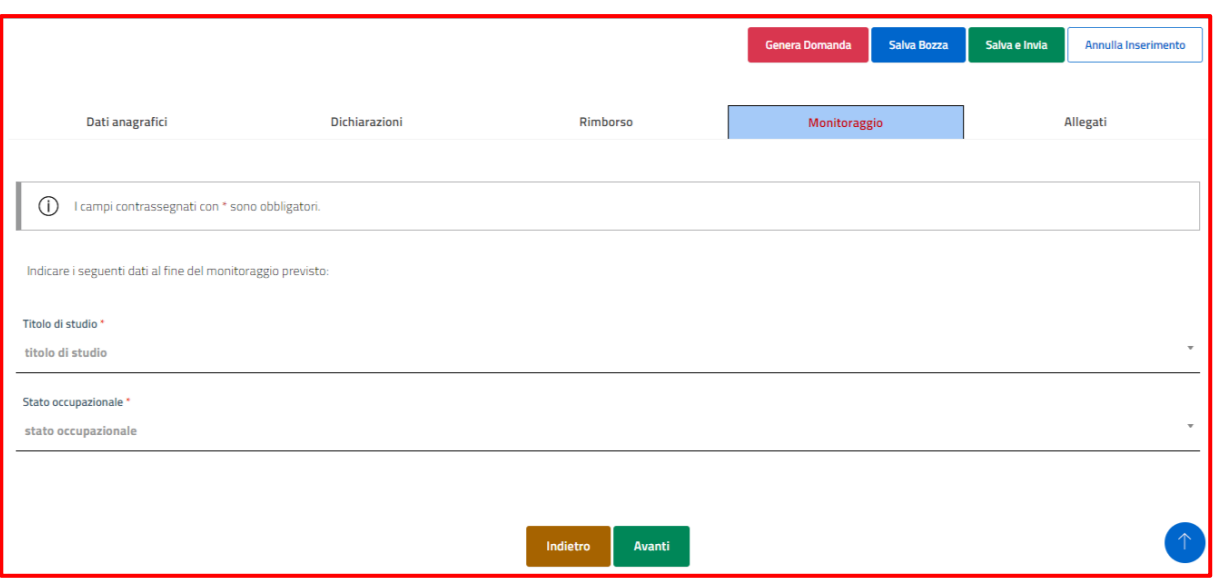

*Figura12-Tab Monitoraggio*

Di seguito una tabella con il dettaglio dei campi richiesti

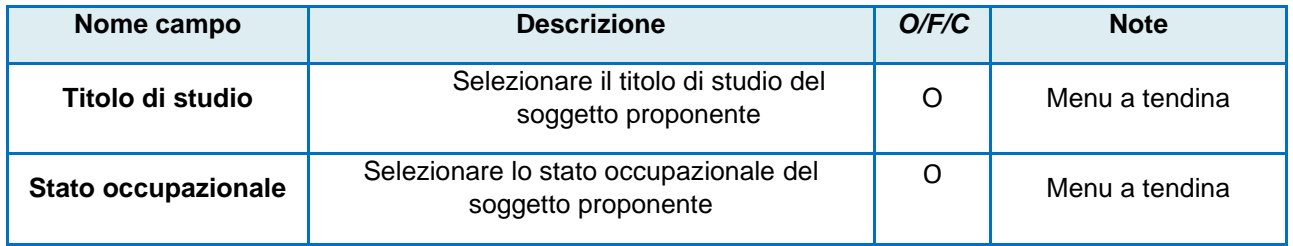

In seguito, per consolidare i dati inseriti l'utente deve cliccare il pulsante **Salva in bozza,** per continuare la registrazione il pulsante **Avanti,** altrimenti **Indietro** per tornare alla sezione precedente.

## <span id="page-18-0"></span>**2.5 Sezione Allegati**

Nel tab Allegati, l'utente proponente dovrà caricare gli allegati richiesti dal bando nel **formato pdf** e per una dimensione massima di **1 MB** cliccando il tasto **Sfoglia**.

I file richiesti sono i seguenti:

- Domanda di partecipazione generata dal sistema
- Copia della certificazione medica attestante la condizione di disabilità
- Modulo ISEE familiare redditi in corso di validità
- Fotocopia di un documento di riconoscimento in corso di validità
- Permesso di soggiorno per i cittadini non comunitari

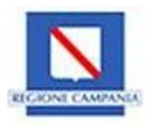

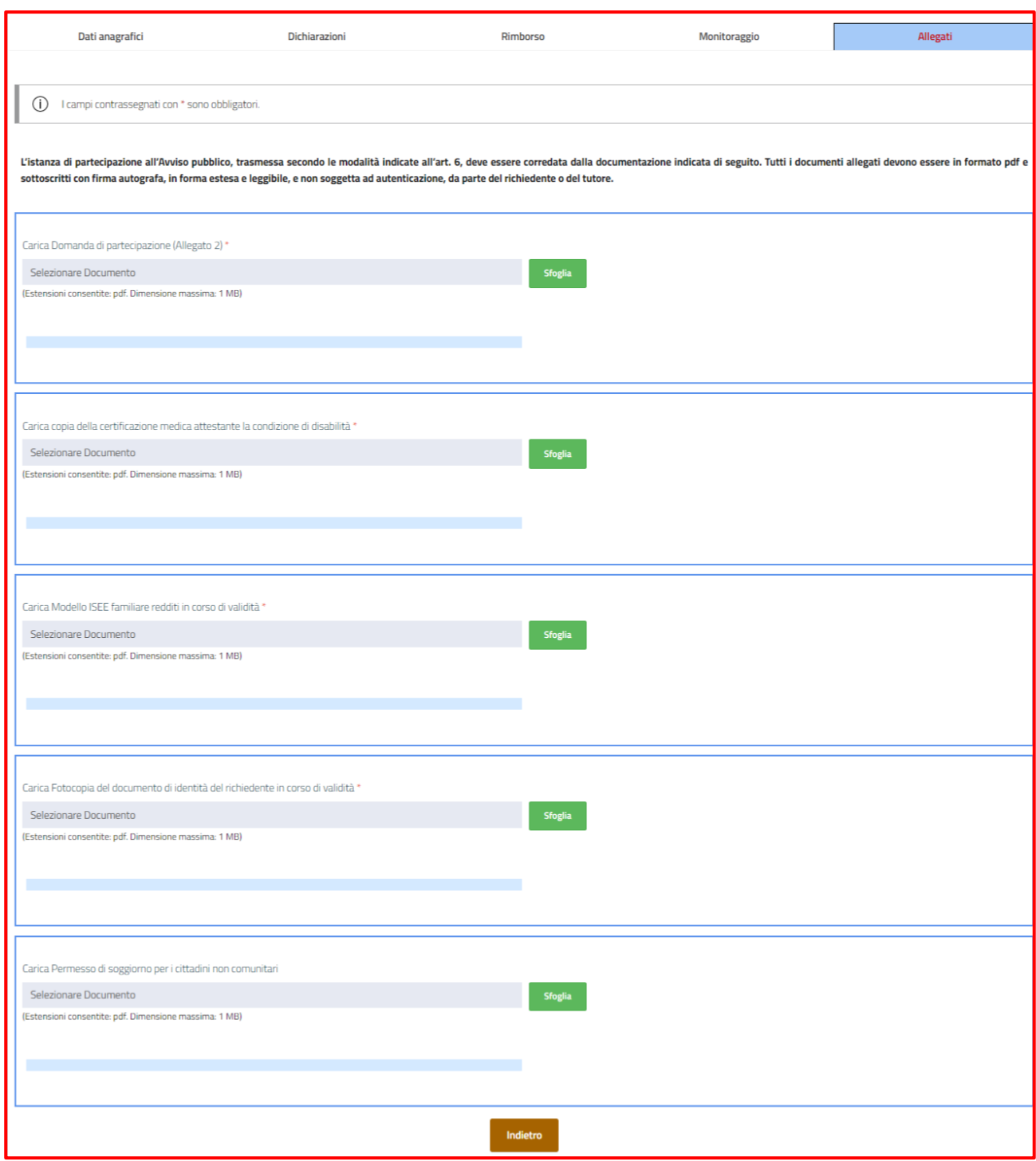

*Figura 13 – Sezione Allegati*

Una volta cliccato il tasto **Sfoglia** e dopo aver selezionato il documento desiderato, il sistema attiva due pulsanti: **Carica Allegato** e **Annulla**.

Cliccando il tasto **Carica Allegato** l'utente prosegue con il caricamento del file selezionato; qualora, invece, volesse annullare l'operazione di caricamento dovrà cliccare il tasto **Annulla**.

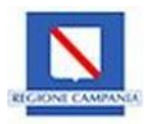

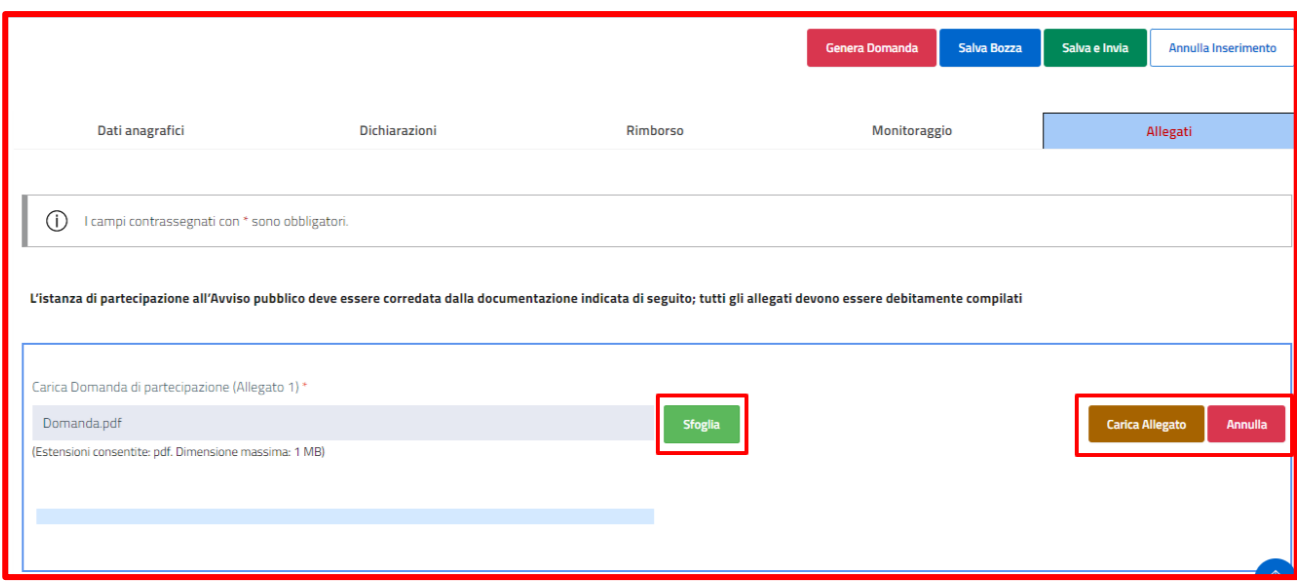

*Figura 14-Sezione Allegati-Carica Allegato*

Dopo aver cliccato il tasto **Carica allegato**, è necessario effettuare il salvataggio cliccando o il tasto **Salva in bozza**, se non si vuole ancora effettuare l'invio, o il tasto **Salva e invia** nel caso in cui si voglia procedere con l'invio

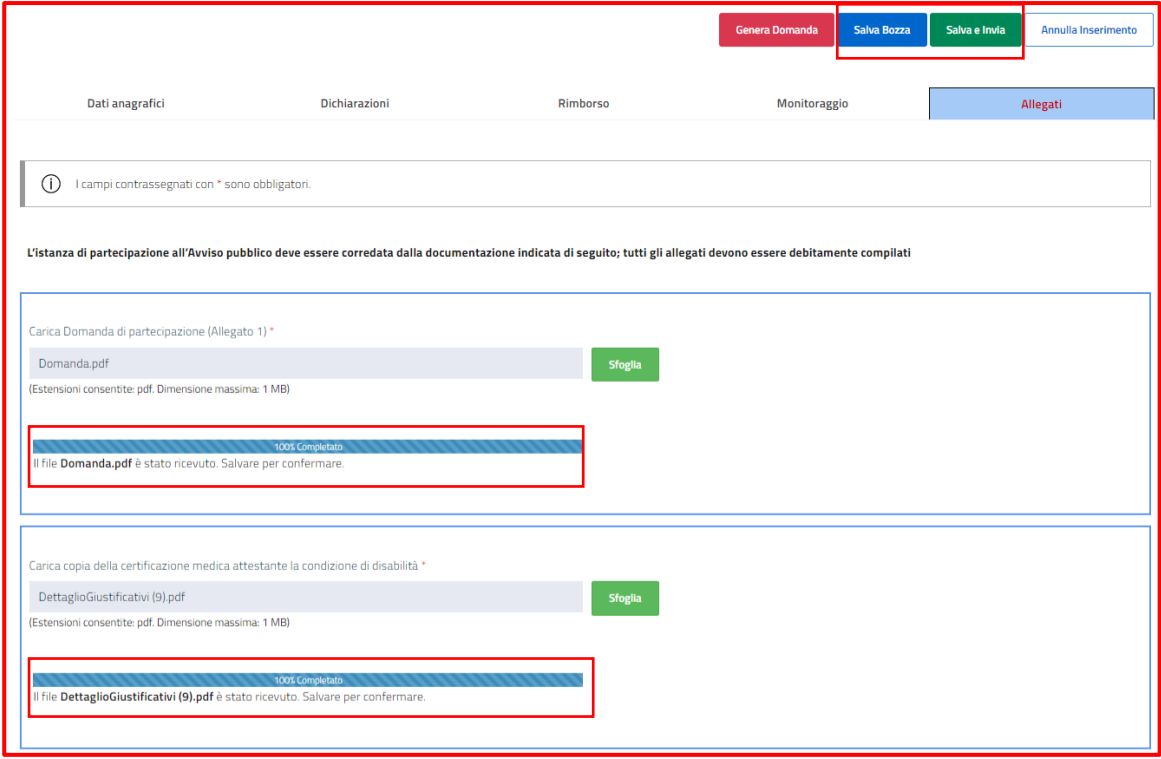

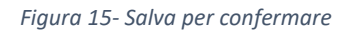

**ATTENZIONE: Nella sezione Domanda di partecipazione, l'utente dovrà caricare la domanda precompilata generata dal sistema e firmata.**

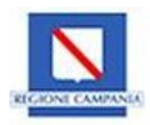

## <span id="page-21-0"></span>**2.6 Genera Domanda**

Per generare la domanda, l'utente proponente dovrà cliccare il pulsante **Genera domanda.**

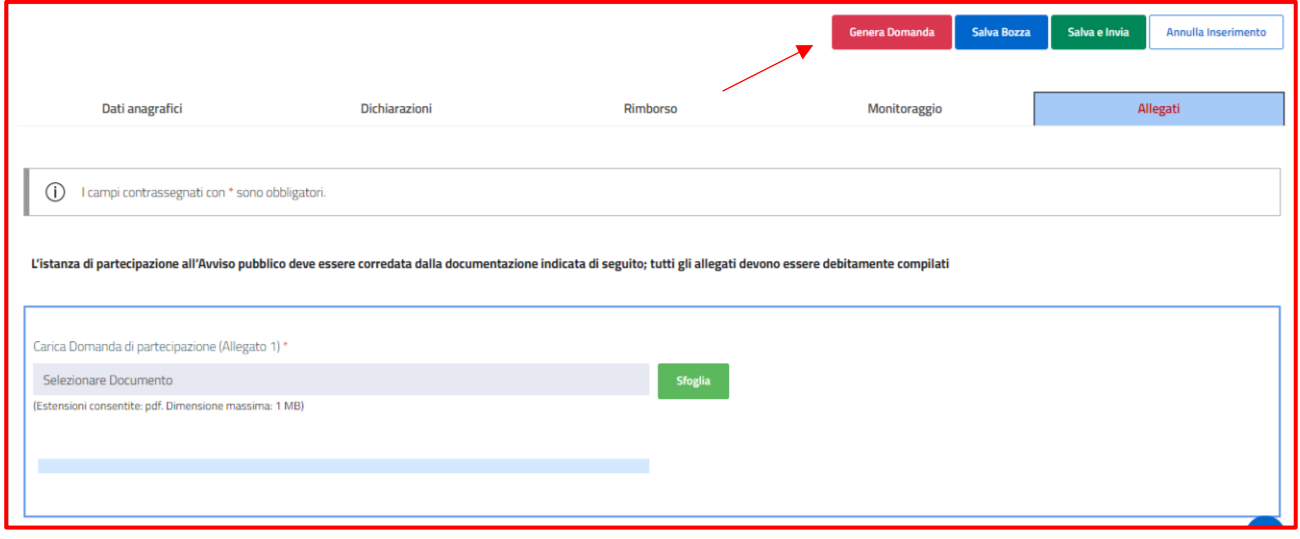

*Figura 16 - Sezione Genera Domanda*

L'utente potrà scaricare il file della domanda precompilato con i dati inseriti solo se avrà compilato tutti i campi richiesti; in caso contrario il sistema blocca la generazione della domanda mostrando il seguente messaggio "**Alcuni campi risultano non compilati o errati. Ricontrollare l'intera domanda."**

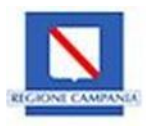

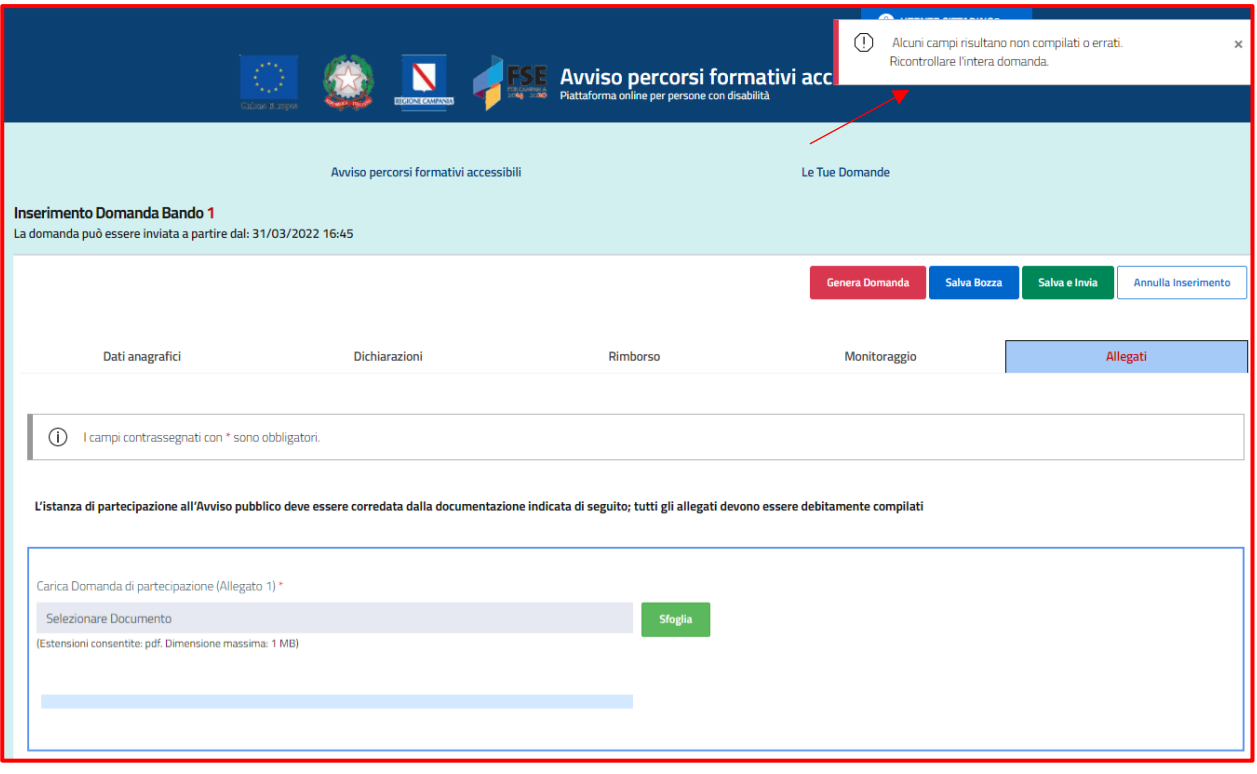

*Figura 17-Genera Domanda-Allert dati mancanti*

Una volta compilati i dati necessari, l'utente potrà stampare la domanda e successivamente firmare la domanda prima di caricarla nel sistema, nel tab **Allegat**i, sezione **Domanda di partecipazione**.

Qualora l'utente modifica uno dei campi della domanda dovrà generare nuovamente la stampa della domanda.

**ATTENZIONE: Il sistema consente all'utente di generare la stampa della domanda solo se ha inserito i dati obbligatori. Il file generato deve essere scaricato e firmato e poi ricaricato nella sezione Allegati.** 

# <span id="page-22-0"></span>**2.7 Invio Domanda**

Una volta inserite tutte le informazioni richieste dal sistema, l'utente può salvare la domanda e inviarla cliccando il tasto **Salva e invia**

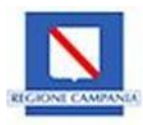

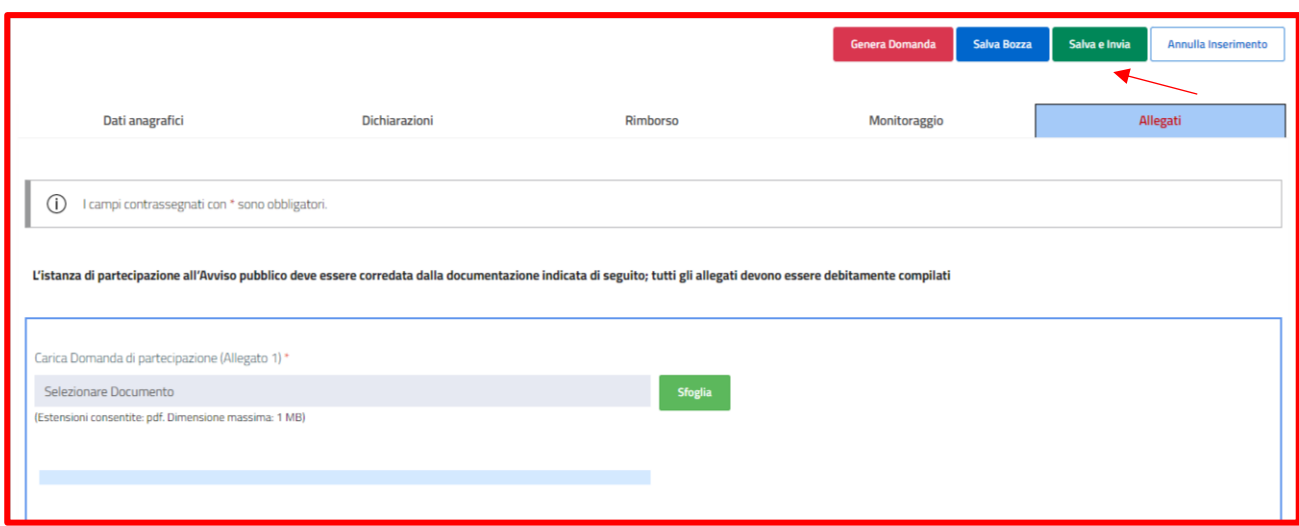

*Figura 18-Invio Domanda*

Nel caso in cui l'utente non abbia inserito tutte le informazioni obbligatorie e clicca il tasto **Salva e invia**, il sistema mostra un Allert bloccante e impedisce il salvataggio e l'invio.

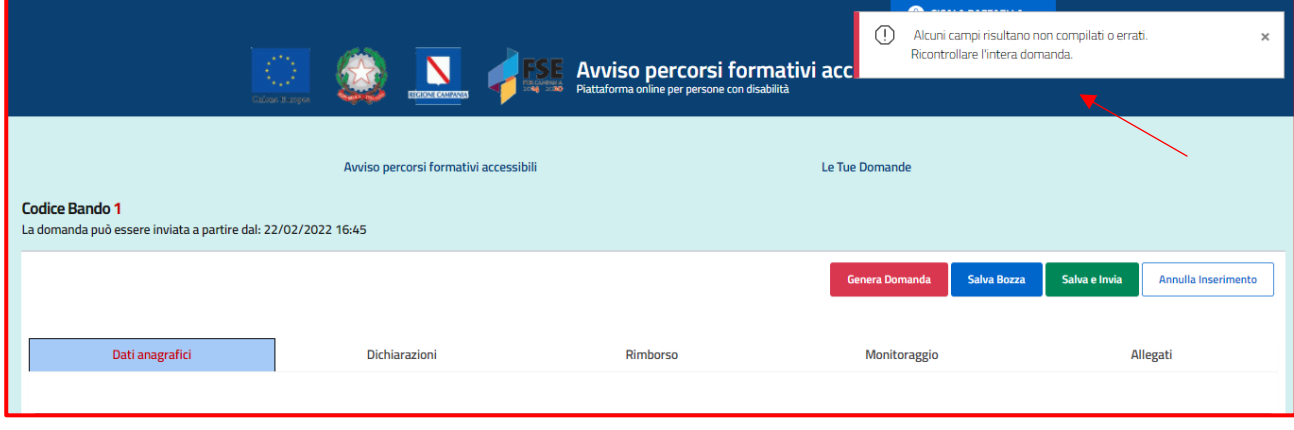

*Figura 19-Invio Domanda-Allert informazioni obbligatorie assenti*

Una volta inserite le informazioni richieste, al click del tasto salva, il sistema mostra un pop-up di conferma per eseguire l'invio **della domanda**. In particolare, l'utente potrà cliccare il tasto **Conferma** per confermare l'invio, altrimenti **Annulla** per non salvare l'azione

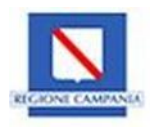

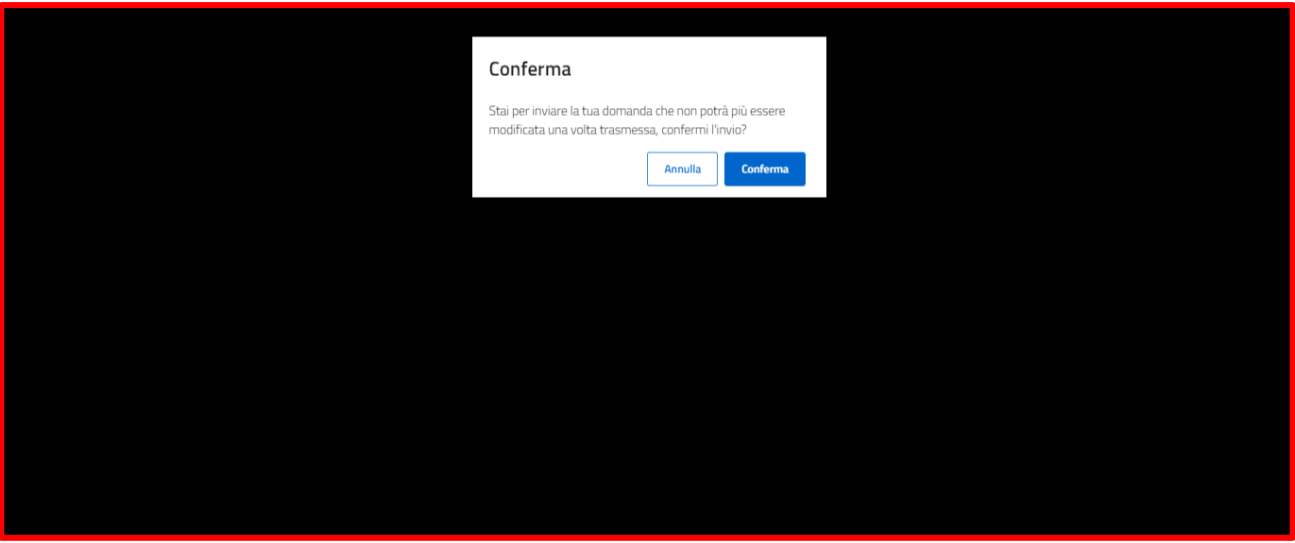

*Figura 20- Invio Domanda-Pop up di conferma*

Una volta inviata, la domanda sarà visibile per l'utente proponente nella sezione "Le tue Domande", dove è possibile visualizzarla nel dettaglio cliccando il tasto "Visualizza domanda".

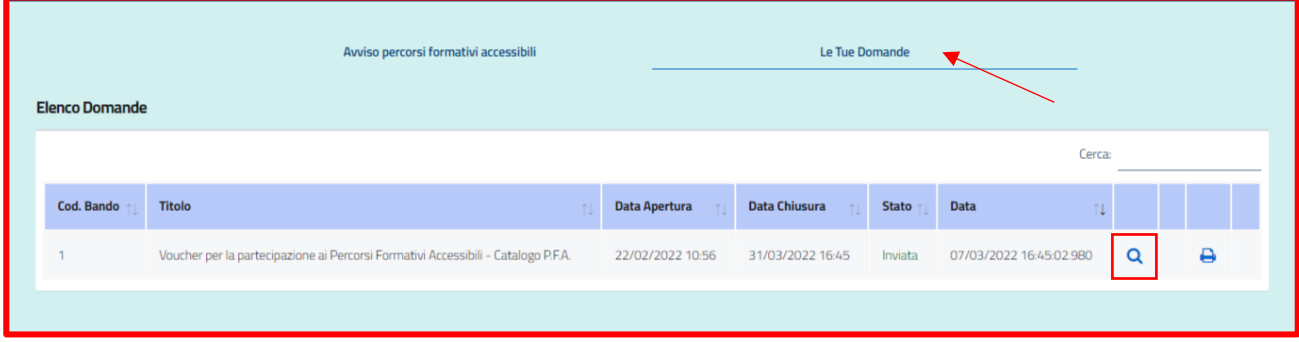

*Figura 21-Domanda Inviata*

Dopo aver Salvato e inviato la domanda, l'utente ha la possibilità di stampare la ricevuta della domanda. Infatti, accedendo alla sezione "Le tue Domande" l'utente può visualizzare la propria domanda nello stato inviata e cliccando il tasto "**Stampa ricevuta**" può procedere con la stampa della ricevuta

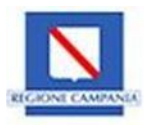

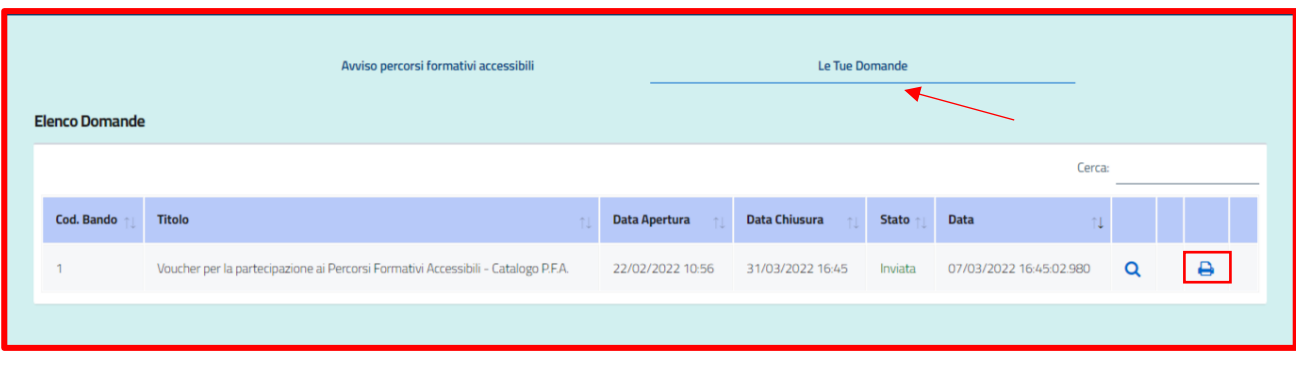

*Figura 22--Stampa ricevuta*

#### <span id="page-25-0"></span>**2.8 Gestione della domanda in Bozza**

Dopo aver inserito le informazioni richieste, l'utente può scegliere anche di non inviare subito la domanda ma di salvarla in bozza, cliccando il tasto **Salva in bozza**.

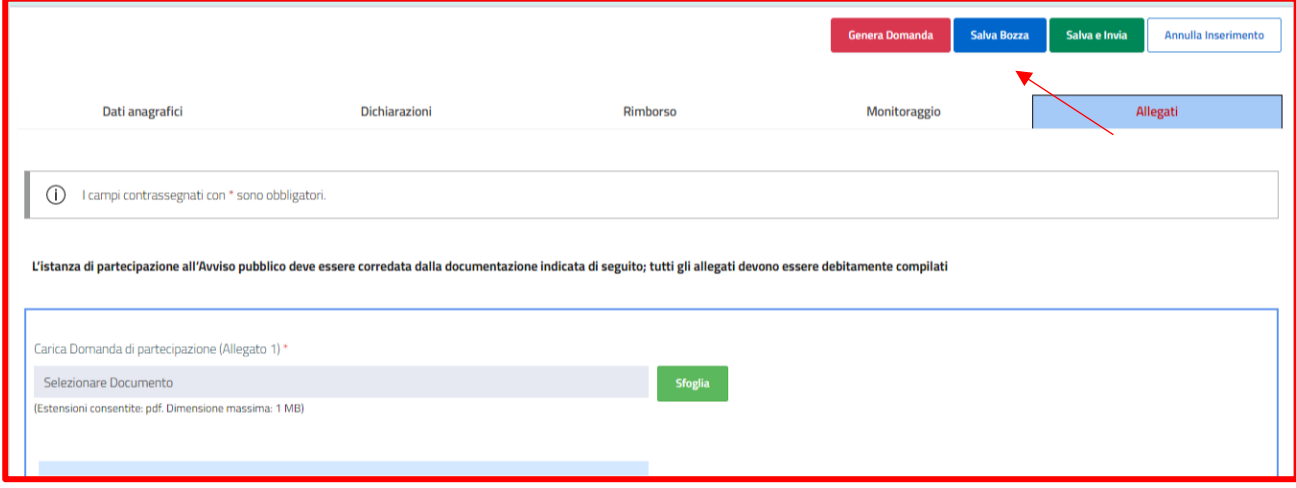

*Figura 23-Salva in bozza*

Se si utilizza la funzione **Salva bozza** senza procedere all'invio, l'applicativo restituisce un messaggio di conferma dell'azione del salvataggio della domanda. Una volta cliccato il tasto **Conferma**, la domanda si troverà in stato **Bozza**, ovvero salvata ma **non** ancora **Inviata**.

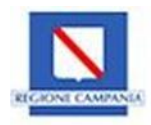

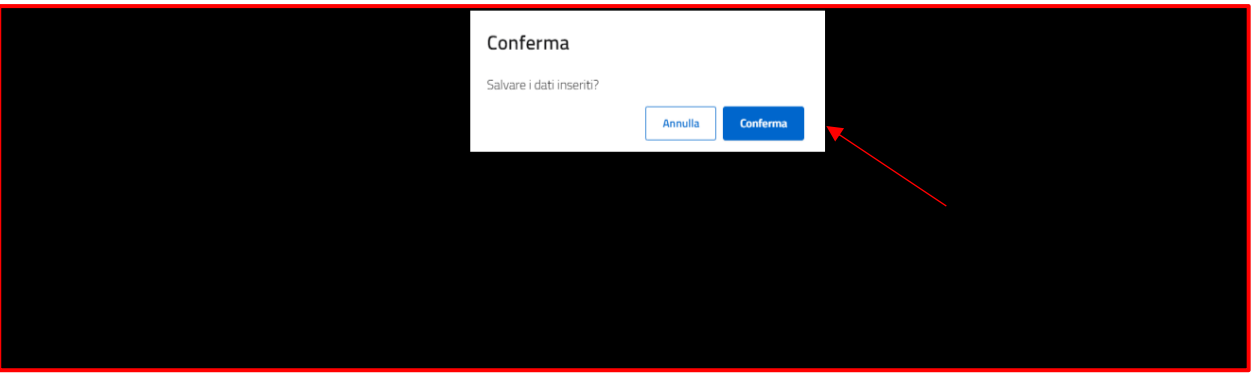

*Figura24--Conferma salvataggio domanda in bozza*

La domanda salvata in bozza sarà visibile all'utente nella sezione "Le tue domande", dove avrà la possibilità, cliccando il tasto **modifica domanda**, di apportare delle modifiche alle precedentemente informazioni inserite prima di procedere con l'invio nei tempi stabiliti. L'utente può procedere anche con la cancellazione della domanda in bozza, cliccando il tasto **Cancella la domanda,** e inserirne una nuova.

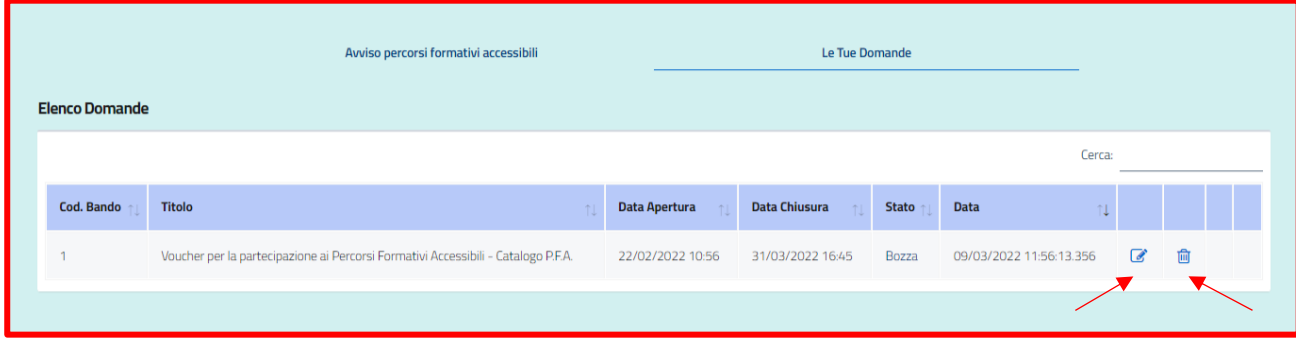

*Figura25-Tasto Modifica ed Elimina domanda in bozza*

**Attenzione: la domanda nello stato Bozza non è ammissibile fino a che non sarà inviata.** 

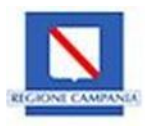